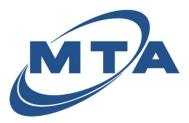

# **Registration & Navigation**

Use MTA eBill to securely view current and previous statements, make one-time or automatic recurring payments, and choose your statement delivery options.

#### Registration

- 1) Begin by going to <u>www.mtasolutions.com/ebill/</u>
- 2) Click on the "Click Here To Create Your Account" button
- 3) In the new screen, select Create Login.

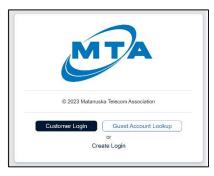

3) Complete the required fields with your information, including your CVC (Password) or "Customer Verification Code". Once all information is entered, select **Register**.

| Customer Registration                                                                   |          |
|-----------------------------------------------------------------------------------------|----------|
| CVC (Password)*                                                                         |          |
| Email*                                                                                  |          |
| First Name*                                                                             | )        |
| Last Name*                                                                              |          |
| Customer # (First 6 digits of Statemen                                                  | t #.)*   |
| This site is protected by reCAPTC<br>Geogle <u>Privacy Policy</u> and <u>Terms of s</u> |          |
| Cancel                                                                                  | Register |

a. If you see an error message it may mean that the Customer #, Email address or CVC doesn't match our records. Call us for assistance at (800) 478-32111 or (907) 745-3211.

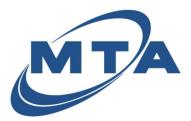

# **Registration & Navigation**

- 4) Check your email for your registration link and click the link to set your password. Your password must contain:
  - a. At least 10 characters
  - b. At least one digit
  - c. At least one upper-case letter
  - d. At least one lower-case letter
- 5) Set your password and click **Save**.
- 6) Login to your new account with your email and newly created password.

| MT                                     |  |
|----------------------------------------|--|
| ustomer Sign In                        |  |
|                                        |  |
| Email                                  |  |
| Email<br>Email                         |  |
| Email<br>Email<br>Password<br>Password |  |

7) For navigating MTA eBill, see the instructions below.

### Navigation

- 1) Begin by logging into your account at <u>www.mtasolutions.com</u> and clicking on **Pay My Bill** in the Navigation options on the top of the page.
- 2) Click on Customer Login.

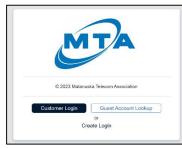

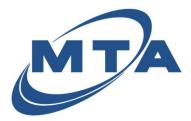

# **Registration & Navigation**

3) Enter your credentials and select Sign In.

| MTA                   | 4       |
|-----------------------|---------|
| Customer Sign In      |         |
| johnsmith@google.com  | )       |
| Password              |         |
| [                     | )       |
| Forgot your password? | Sign in |

- 4) From the Account screen you will have access to the following tabs:
  - a. Accounts:

| ACCOUNTS PAYMENT | HISTORY SCHEDULED PAYMEN | VTS        |                 |     |
|------------------|--------------------------|------------|-----------------|-----|
| Accounts         |                          |            |                 |     |
| STATEMENT        | NAME                     | DUE DATE   | CURRENT BALANCE |     |
| 234567-001       | JOHN SMITH               | 06/14/2023 | \$915.01        | Pay |

- i. View current accounts and information
- ii. Make a payment (one-time, scheduled, auto draft)
- iii. View your statements (down arrow next to Pay)

#### b. Payment History

| ACCOUNTS PAYMEN                   | T HISTORY SCHEDU      | ED PAYMENTS |                     |        |                |        |          |          |         |
|-----------------------------------|-----------------------|-------------|---------------------|--------|----------------|--------|----------|----------|---------|
| Payment History                   |                       |             |                     |        |                |        |          |          |         |
| Date Range:<br>04/19/2023 12:00AM | to 05/19/2023 11:59PM |             |                     | Search | Reset          |        |          |          |         |
| Payment Method:<br>Select         | Type:                 | ×           | Status:<br>Approved |        | x              |        |          |          |         |
| Time of Payment                   | Payment Ref. #        | Account #   | Amount              | Туре   | Payment Method | Last 4 | Status   | MultiPay |         |
| 05/19/2023 10:40AM                | 566561548             | 234567-001  | \$600.00            | Sale   | Card           | 1111   | Approved | 0        | Details |

- i. Search for historical payments
- ii. Obtain details of payments

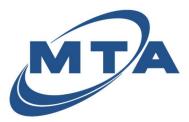

# **Registration & Navigation**

c. Scheduled Payments

| MTA                                                |                   |                        |                                                                                            |
|----------------------------------------------------|-------------------|------------------------|--------------------------------------------------------------------------------------------|
| ACCOUNTS PAYN                                      | IENT HISTORY      | SCHEDULED PAYMENTS     |                                                                                            |
| Scheduled                                          | Payment           | ts                     |                                                                                            |
| Payment S                                          | chedules          |                        |                                                                                            |
| Account<br>259297-001                              |                   |                        |                                                                                            |
| Estimated Next Payment<br>06/08/2023<br>Auto Draft | Payments End<br>- | Estimated Amo<br>\$0.0 |                                                                                            |
|                                                    |                   | Delete                 |                                                                                            |
|                                                    |                   |                        |                                                                                            |
|                                                    |                   | Y                      | (2) ou don't have any scheduled payments selected. Please select one of the options above. |

- i. View payments that are scheduled to be processed and any Auto Draft enrollments.
- ii. Manage Auto Draft enrollments.
- 5) When you are done with your session, you can log out by clicking your name in the upper right corner of the page and selecting log-out.

| MTA      |                 |                    |        |
|----------|-----------------|--------------------|--------|
| ACCOUNTS | PAYMENT HISTORY | SCHEDULED PAYMENTS | Logout |
| Accou    | nts             |                    |        |